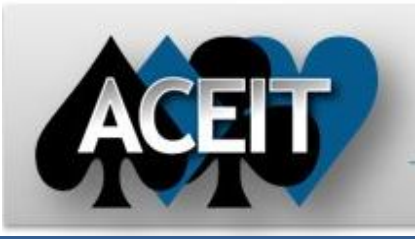

# eNews

# **Automated Cost Estimating Integrated Tools**

Issue 58 – August 2011

**ACEIT Technical Support** aceit\_support@tecolote.com (805) 964-6963 ext. 211

**ACEIT Support Australia** aceit\_support\_au@tecolote.com 61 7 5575 9877

#### **ACEIT Sales**

aceit\_sales@tecolote.com (281) 333-0240 ext. 225

### **ACEIT Training**

aceit\_train@tecolote.com (281) 333-0240 ext. 227

#### **ACEIT Development**

5266 Hollister Ave., Suite 301 Santa Barbara, CA 93111-2089 (805) 964-6963

#### **ACEIT Website**

www.aceit.com

# **Tip of the Month – RI\$K Chart markers explained**

Depending on the type of RI\$K Chart you create, the Point Estimate marker may not fall on the S-curve. This happens when you have selected "Allocated" from the Options tab. POST plots the curve using the allocated RI\$K results, but plots the Point Estimate marker using the *statistical* result. If you are viewing a row at a level different from the allocation level, the PE won't be on the curve.

In the example below, the ACE session properties are set to allocate at 50% confidence at "Level 2 WBS Elements". The Total row (that is, the level 1 row) is the sum of its level 2 elements. While all level 2 elements fall on the curve, the total won't because it's the sum of statistical results. The PE confidence is 38.5% as shown on the RI\$K Statistics report.

#### RI\$K Statistics in 5% intervals

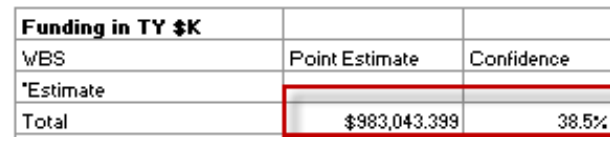

#### The allocated risk chart's CDF line plots the RI\$K Allocated Results.

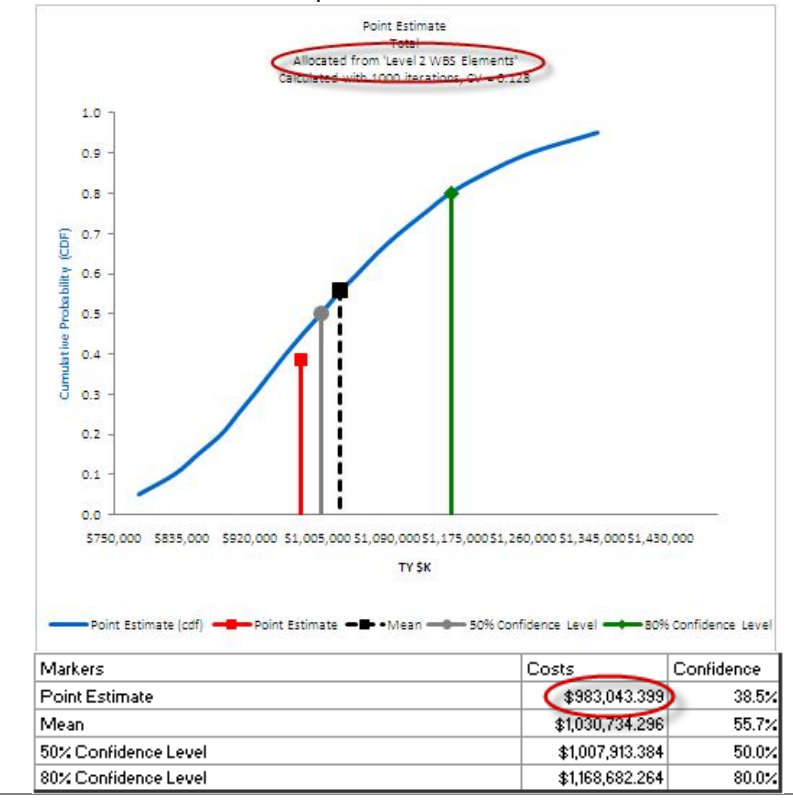

# **Support Alerts**

# **ACE 7.3 - WARNING: ACE sometimes reverts to using most recent Inflation tables when older tables have been selected. – 16 Aug 2011**

**Problem**: You have a session that uses the most recent inflation tables. You save the session, then change the inflation table to use older rates and resave the session. When ACE is closed and reopened, it will use the most recent inflation rates, not the selected older ones when you calculate.

**Workaround**: It is recommended that you always use the most recent inflation tables. However, if you need to change the inflation rates used with your session to an older set, please do the following: Go to File Properties and select the Inflation tab, press the "Clear Cached Rates" button, change the inflation table to the desired set, select File > Save As and give the session a new name.

AV

#### **ACEIT 7.3 - WARNING: ACE generates the error "There are no rows available to display in the table." when creating a chart. - 27 Jul 2011**

**Problem**: When you create a new session using a system WBS, ACE charts return an error and POST shows no rows. This is because there is no External Type on the parent row of the WBS.

**Workaround**: Go to the WBS workscreen. Scroll all the way to the right to the External Type column. Select "OUTPUT" for WBS rows that have a blank External Type.

If you have any questions about this issue, please e-mail aceit\_support@tecolote.com.

# **ACEIT Training Schedule**

**Save the date \* September 2012 \* 6th Annual ACEIT User Workshop**

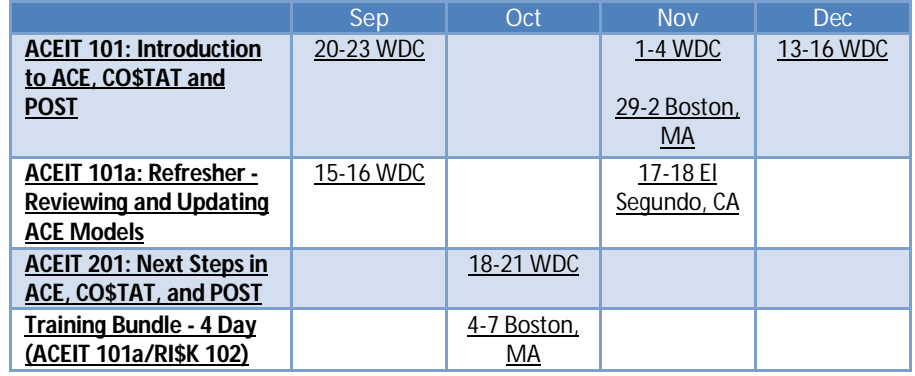

On-Site and Mechanics Training are available, contact ACEIT Training for more information.

# **ACEIT Certification/Compliance Documentation**

To view the documents, visit the Compliance Documentation page on aceit.com.

# **ACEIT Version Compatibility**

ACEIT is designed to run a Microsoft Windows operating system. Some ACEIT applications, such as CO\$TAT and POST, require Microsoft Office to run. Please see the table below for version compatibility:

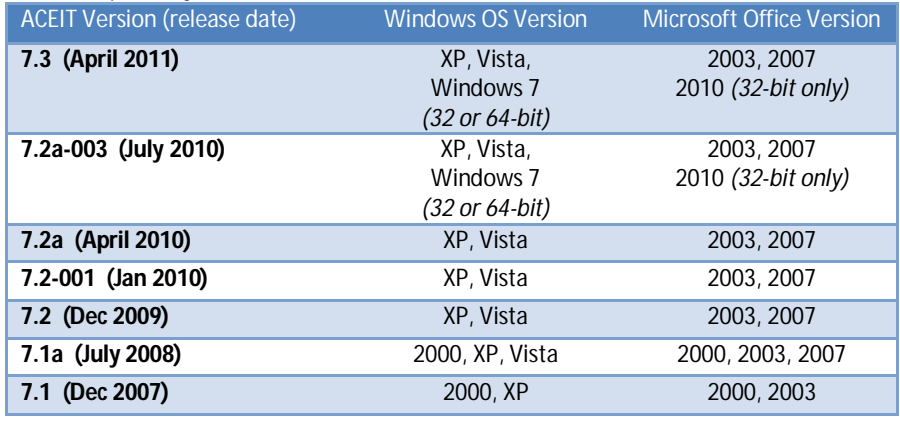

View your ACEIT version and release date selecting Help>About in any ACEIT application.

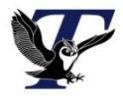

You are receiving this e-mail because you have attended ACEIT training or are a current ACEIT user. If you wish to unsubscribe to our e-mail notifications, reply to this e-mail with REMOVE as the subject. Copyright © 2011 Tecolote Research, Inc.

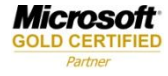